The year 2005 marks an unusual anniversary: 30 years of digital font technology. In 1975, at the ATypI conference in Warsaw, Peter Karow from the Hamburg-based company URW introduced Ikarus, the world's first digital type design system that worked with outline fonts. Ten years later, Adobe created PostScript and the Type 1 font format, which both became standards in publishing. In the early 1990s, Apple introduced the TrueType font format and the Unicode Consortium published the Unicode Standard. Both initiatives laid the foundations for multilingual text processing and were subsequently implemented in Microsoft Windows and Mac OS. The turn of the millennium brought about OpenType, a significant initiative that unified PostScript, TrueType and Unicode, and added a sophisticated system of advanced typographic features.

The development of the digital font technology makes it easier for end-users to do text processing, typesetting and layout without sacrificing the typographic quality and logical correctness of the text. But nothing gets lost in Nature: using fonts is getting easier but developing them is more complex. Apart from just drawing letters, a type designer needs to know about encoding, hinting, layout features and various parameters that need to be set inside of a font. FontLab is an application that assists the font developer in all that: a digital font editor for Mac and Windows that allows the designer to create professional-level fonts from start to end. In 2005, Fontlab Ltd. releases FontLab Studio 5, a new version of the application. TYPO magazine is the first to publish an overview of this new application, based on a beta version for Windows.

2 TYPO.TOOLS TEXT. ADAM TWARDOCH

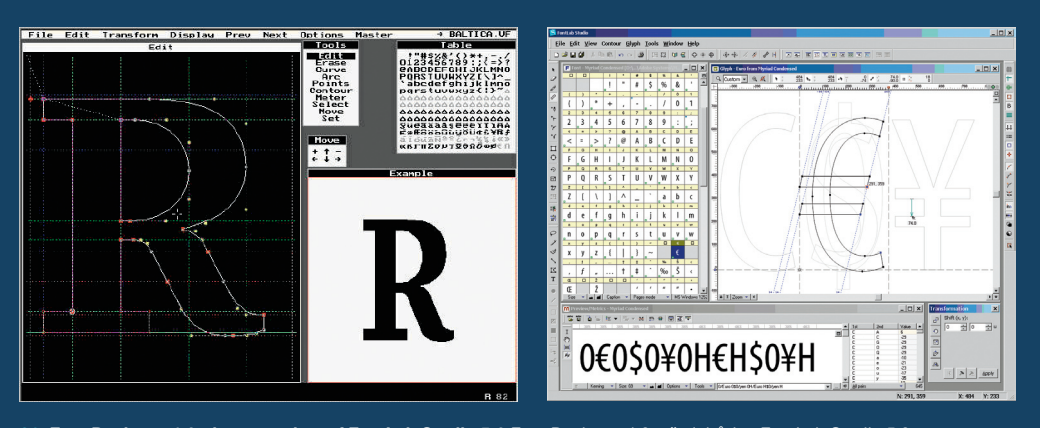

01 Font Designer 1.0, the protoplast of FontLab Studio 5.0 Font Designer 1.0, předchůdce FontLab Studia 5.0 02 Three main elements of the FontLab Studio 5 user interface: the Font Window showing the character set of a font, the Glyph Window for designing the glyph shapes, and the Metrics Window for setting metrics and kerning. Tři hlavní prvky uživatelského rozhraní FontLab Studia 5: okno Font ukazující znakovou sadu písma, okno Glyph sloužící k návrhu vzhledu glyfů a okno Metrics pro nastavení metrik a kerningu.

#### From Font Designer to FontLab Studio

The history of FontLab starts when the history of Soviet Union ends. With the collapse of the communist system in Central and Eastern Europe in 1989–90, numerous talents from the former "Soviet Bloc" realized the emerging opportunities. SoftUnion, a young Russian company based in St. Petersburg, was looking for a Western partner who would distribute the software products the company was developing. One of the products was a DOS-based font editing application called Font Designer, developed by a team of programmers led by a young engineer Yuri Yarmola. Pyrus North America Ltd., founded in 1992 by an American entrepreneur Ted Harrison, became SoftUnion's worldwide distributor. In 1993–94, the SoftUnion team developed and Pyrus released FontLab 2.0, quickly followed by version 2.5, as well as ScanFont, a specialized autotracer that converted bitmaps into font glyphs. Despite being Windows-only applications, this set of fast and handy PostScript font tools started gaining popularity among type designers and font developers. In 1995 SoftUnion sold the FontLab product rights to Pyrus and focused on the hardware business. Yuri Yarmola and a team of programmers continued to work on font software, and in 1997, Pyrus released a set of new products: a basic font editor called TypeTool, a professional Asian font tool called FontLab Composer (that later became AsiaFont Studio), and a new version of ScanFont. In 1998, after a complete rewrite, FontLab 3.0 for Windows was released: the first font editor ever that allowed native editing of Type 1 and TrueType fonts, with full Unicode support and

high-quality hinting. FontLab 3.0 for Mac was released a year later and in 2000, new company Fontlab Ltd. was formed to continue development and distribution of the FontLab products. Compared to the last version of the application (4.6), FontLab Studio 5 seems much more than a fresh-up. According to Yuri Yarmola, vice president of Fontlab Ltd. and the company's lead developer, practically every aspect of the application has been revised. "It was the users who shaped the development of the application. More than 90% of the changes in FontLab Studio 5 are based directly on customer feedback," says Yarmola. The highlights of FontLab Studio 5 include new metrics and kerning editing, improved proofing and printing, improved Bézier drawing tools, integrated autotracing (formerly only available in ScanFont, a separate product), improved font merging and blending, in-context glyph design, better OpenType support, better autohinting, improved Python scripting support as well as hundreds of other improvements. FontLab Studio 5 is a versatile font editor for all sorts of users. The majority of the large font foundries and many smaller font houses use FontLab for designing new typefaces, creating the final font products, or both. Linguists, historians, publishers, librarians, scholars, educators, software companies, graphic designers and even Greek Orthodox monasteries use FontLab to create new typefaces and to extend, convert, re-encode and otherwise modify existing fonts. If FontLab Studio is "too much" for you, Fontlab Ltd. has simpler and more affordable products such as the basic font editor TypeTool or the universal font converter TransType.

# FONTLAB STUDIO 5: TYPE DESIGNER'S DELIGHT

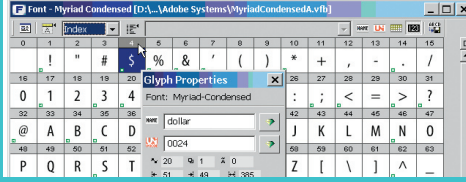

03 Index mode of the Font Window. A font is just a sequence of enumerated glyphs, each glyph has a name and (usually) a Unicode. Indexový režim okna Font. Písmo je pouze sekvence očíslovaných glyfů, přičemž každý glyf má své jméno a (většinou) index Unicode.

# Font Window

To understand how digital fonts are constructed, you first need some understanding of the difference between a glyph and a character. A character is an abstract concept of a particular visual sign. A glyph is just a single "picture" in a font. It is a particular visual representation of one character (e.g. a letter, a digit, a bullet etc.) or more characters (a ligature) in a particular typeface. In Latin alphabet, there is just one character "B" but potentially there is an infinite number of glyphs representing that character. Each font is a sequence of glyphs numbered with consecutive indexes: 0, 1, 2, 3 etc. The number of glyphs in a font, and their ordering, may differ from font to font. A typical Roman font contains between 200 and 300 glyphs, an Asian font can have 50,000 glyphs or more. Each glyph normally contains a drawing made of outline (curves). In addition, a glyph usually has a name that can be used to identify it (for humans, names are more comprehensible than numbers). Finally, most glyphs have a code assigned that allows the computer to understand which glyphs represent which characters. The Unicode Standard assigns such codes to most characters known to Human. In the Unicode Standard, the symbol "\$" has a unique code: 0024 (hexadecimal). In a font, the "\$" symbol may happen to be the 4th glyph in sequence. It has a Unicode assigned (0024). Therefore the computer will know that the 4th glyph in a particular font represents the character 0024, i.e. the dollar sign. For reasons of clarity, the glyph also has a human-readable name (dollar) assigned. FontLab Studio's Font Window is the table of contents of your font. All the glyphs present in your font are displayed in a cell grid. The glyphs can be presented in different arrangements, depending on the Font Window mode selected. The Index mode displays the physical sequence of the glyphs in the font. The Names mode arranges glyphs according to a so-called encoding. Ancoding is a list of glyph names ordered in a particular sequence. The name "encoding" may be a bit misleading since the type designers often use the Names mode just to arrange the glyphs in a pleasant view during the design process. The user can easily create custom encodings and use them to switch between different "views" of the entire glyph repertoire of the font. The TrueType and OpenType formats are Unicode-based. When you produce a font in one of these formats, the selected encoding doesn't really matter. But if you produce fonts in PostScript Type 1 format, the encoding selected

# FONTLAB STUDIO 5: TYPOGRAFOVO POTĚŠENÍ

Rok 2005 přinesl jedno neobvyklé výročí: třicet let technologie digitálního písma. Peter Karow z hamburské firmy URW představil v roce 1975 na konferenci ATypI ve Varšavě Ikarus, první digitální systém pro návrh písma, který pracoval s písmy v křivkách. O deset let později vytvořila firma Adobe formát PostScript a písmový formát Type 1, které se staly publikačními standardy. Začátkem 90. let minulého století představil Apple písmový formát TrueType a konsorcium Unicode publikovalo Unicode Standard. Obě skutečnosti položily základ pro zpracování vícejazyčného textu a byly následně implementovány v systémech Microsoft Windows a Mac OS. Příchod nového milénia přinesl výraznou platformu OpenType, která integruje PostScript, TrueType a Unicode a která přidává sofistikovaný systém pokročilých typografických vlastností. Vývoj digitální písmové technologie umožnil koncovým uživatelům věnovat se zpracování textu a sazbě bez nutnosti obětovat typografickou kvalitu a logickou správnost textu. Avšak zákony zachování rovnováhy platí i u písma: používání fontů je stále snadnější, zato jejich výroba je stále složitější. Kromě prostého kreslení liter musí návrhář písma znát i věci jako kódování, hinting, tabulkové vlastnosti a různé parametry a písmu je nastavit. FontLab návrháři písma pomáhá se všemi těmito problémy: je to digitální editor písem pro Mac OS a Windows, který umožňuje designérovi vytvořit písmo profesionální úrovně od začátku do konce. V roce 2005 uvádí Fontlab Ltd. novou verzi své

aplikace – FontLab Studio 5. Časopis TYPO je první, kdo o ní přináší podrobné

informace – jsou založeny na práci s beta-verzí pro Windows.

## od Font Designeru k FontLab Studiu

Historie FontLabu začala s koncem Sovětského svazu. S rozpadem socialistického systému ve střední a východní Evropě v letech 1989–1990 si mnoho talentovaných lidí z bývalého sovětského bloku uvědomilo potenciální příležitosti. SoftUnion, mladá ruská společnost založená v St. Peterburgu, se poohlížela po západním partnerovi, který by distribuoval její výrobky. Jedním z nich byl program na úpravu písem s názvem Font Designer, vyvíjený týmem programátorů vedených mladým vývojářem Juri Jarmolou. Společnost Pyrus North America Ltd., založená v roce 1992 americkým podnikatelem Tedem Harrisonem, se stala celosvětovým distributorem SoftUnionu. Mezi lety 1993–1994 SoftUnion vyvinul a Pyrus uvedl FontLab 2.0, krátce nato verzi 2.5 i specializovaný program na ScanFont, převádějící bitmapy na litery. Přestože šlo o aplikaci určenou pouze pro Windows, získávala tato šikovná a rychlá sada nástrojů pro práci s postscriptovými písmy popularitu mezi návrháři písem. V roce 1995 prodal SoftUnion práva k rodině produktů FontLab společnosti Pyrus a zaměřil se na prodej hardwaru. Juri Jarmola se svým týmem programátorů pokračoval v práci a v roce 1997 uvedl Pyrus sadu nových produktů: jednoduchý editor písem TypeTool, profesionální nástroj pro práci s asijskými fonty FontLab Composer (později přejmenovaný na AsiaFont Studio) a novou verzi ScanFontu. Po kompletním přepsání byl v roce 1998 uveden FontLab 3.0 pro Windows, první písmový editor, který umožňoval nativní editaci písem Type 1 i TrueType s plnou podporou Unicode a vysoce kvalitním hintingem. FontLab 3.0 pro Mac OS byl uveden o rok později a v roce 2000 byla založena nová společnost Fontlab Ltd., aby pokračovala ve vývoji a distribuci produktů rodiny FontLab.

Ve srovnání s poslední verzí programu (4.6) se FontLab Studio 5 jeví jako více než jen pouhé osvěžení. Podle Juri Jarmoly, viceprezidenta Fontlab Ltd. a hlavního vývojáře, byl přepracován prakticky každý prvek programu. "Právě uživatelé formují vývoj aplikace. Více než 90 % změn ve FontLab Studiu 5 je založeno na přímých odezvách uživatelů," říká Jarmola. Mezi nejvýraznější novinky patří vylepšené editování metrik glyfů a kerningu, vylepšené korektury a tisk, zlepšené nástroje kreslení bézierových křivek, integrovaný nástroj obkreslování (dříve dostupný pouze odděleně v programu ScanFont), zlepšené slučování písem a jejich prolínání, kontextové kreslení glyfů, lepší podpora OpenType, lepší automatický hinting, vylepšená podpora skriptování jazykem Python a stovky dalších vylepšení.

FontLab Studio 5 je univerzální písmový editor pro všechny skupiny uživatelů. Většina velkých písmolijen a mnoho menších používá FontLab pro návrh nových písem, vytváření konečných písmových souborů nebo pro oboje. Lingvisté, historici, vydavatelé, knihovny, učenci, učitelé, softwarové firmy, grafičtí designéři a dokonce i řečtí ortodoxní mniši používají FontLab k vytváření nových písem nebo k rozšíření, převodu či překódování stávajících písem. Pokud je pro vás FontLab Studio "příliš", Fontlab Ltd. má pro vás jednodušší a mnohem dostupnější produkty – základní písmový editor TypeTool nebo univerzální převaděč písem TransType.

#### okno Font

Abyste pochopili, jak jsou složena digitální písma, musíte nejprve porozumět rozdílu mezi glyfem, tedy literou, a znakem. Znak (písmeno) je abstraktní koncept určitého vizuálního symbolu. Glyf je pouze jeden z "obrázků" v písmu. Glyf představuje konkrétní vizuální reprezentaci jednoho znaku (tedy písmene, číslice, symbolu atd.) nebo více znaků (slitek) v určitém písmu. V latince může být pouze písmeno "B' reprezentováno neomezeným množstvím glyfů (pokud vezmeme v úvahu i psaní rukou, nejen fonty). Každý font je sekvence glyfů očíslovaná po sobě jdoucí posloupností indexů: 1, 2, 3 atd. Počet glyfů v písmu a jejich pořadí se liší písmo od písma. Jedno písmo může obsahovat 100 až 200 glyfů, ale asijská písma jich obsahují 50 000 i více.

Samozřejmě že každý glyf je tvořen určitými kresbami vytvořenými z obrysů (křivek). Navíc glyf většinou obsahuje jméno, které se používá k jeho identifikaci (pro lidi jsou jména mnohem srozumitelnější než čísla). A konečně má většina glyfů přiřazen kód, jenž umožňuje počítači porozumět, který glyf představuje který znak. Ve standardu Unicode má např. symbol "\$" unikátní kód 0024 (hexadecimálně). U fontů se může stát, že symbol "\$" bude čtvrtým glyfem v sadě. A ten má přiřazen Unicode index 0024. Tudíž počítač bude vědět, že čtvrtý glyf v určitém písmu představuje znak 0024, tedy znak dolaru. Aby to bylo jasné, má glyf přiřazen také srozumitelný název (dollar). Okno Font FontLab Studia je rejstříkem vašeho písma. Všechny glyfy jsou zobrazeny v mřížce buněk. Glyfy mohou být zobrazeny v různém rozvržení podle vybraného režimu okna Font. Režim indexů (Index) zobrazuje fyzické pořadí glyfů ve fontu. Režim Names (jména) řadí glyfy podle tzv. kódování: seznamu jmen glyfů seřazených v určitém pořadí. Název "kódování" může být lehce nepřesný, protože návrháři písem často používají režim zobrazení jmen k pohodlnějšímu řazení glyfů během návrhu. Uživatel může snadno vytvořit vlastní kódování a použít jej k přepnutí mezi různými pohledy na celkový repertoár glyfů v písmu. Písmové formáty TrueType a OpenType jsou založeny na Unicode. Pokud vytváříte písmo v jednom z těchto formátů, nezáleží na vybraném kódování. Ale pokud vytváříte písma ve formátu PostScript Type 1, stane se vybrané kódování v režimu Names skutečným kódováním exportovaného písma. Písma obsahující španělské, francouzské a německé znaky v písmech

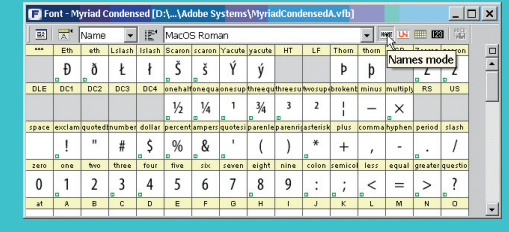

- 04 Names mode of the Font Window. For Type 1 fonts, it represents the font's encoding. For TrueType and OpenType fonts it's just a handy glyph browser. Režim jmen okna Font. U písem Type 1 reprezentuje kódování písma. Pro písma TrueType a OpenType je to pouze příjemný způsob prohlížení glyfů.
- 05 Codepage mode of the Font Window. When a glyph is missing, a template image is displayed. Režim kódových stránek okna Font. V případě chybějícího glyfu se zobrazí obrázek ze šablony.

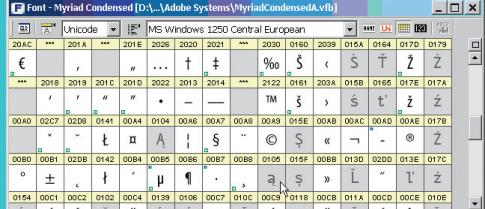

in the Names mode actually ends up being the real encoding of the final font. Fonts that include Spanish, French and German characters in Mac Type 1 use the MacOS Roman encoding, fonts that have Czech, Polish and Hungarian letters use the MacOS Central Europe encoding etc. The Font Window has two more modes: Unicode mode and Codepage mode. These are just ways to navigate through your glyph repertoire. You can use these modes to find out which glyphs you need to add to your font so it supports a certain group of languages.

The cells that represent glyphs missing from your font have a gray background and a glyph template image that you can use as orientation for your design. FontLab Studio 5 includes a new, very extensive glyph template font provided by Monotype Imaging, providing previews for the entire Unicode 3.2 character range. Of course, as with most elements of the user interface, this glyph template font can be customized. One of the long awaited new features: when a glyph has been modified since the last save, FontLab Studio 5 will highlight it with a black bar on the top of the cell.

# Glyph Window

The Glyph Window is the place where the designer creates the letterforms. This is where you see the glyph outline, built from nodes, sometimes called points, and from straight and curved segments between them). You also see hints, glyph and font metrics and guidelines. A number of different toolbars and panels are available to the user: the Tools and Paint toolbars hold various tools for creating, editing and modifying outlines, the meter toolbar displays the position of the currently selected node and the cursor position  $-$  in relation to the  $(0,0)$  point and, optionally, in relation to a special reference point that the designer can put anywhere within the drawing space.

The Transformation panel (available from the Window / Panels submenu) allows for precise geometric transformation (scaling, shifting, slanting, rotating). When you're doing free transformations by just dragging parts of the outline with your mouse, the Transformation will detect if you're scaling, slanting or rotating, and will automatically display the numerical value of what you are currently doing.

The Properties panel (available from Edit / Properties) is a versatile tool. Normally, it displays important information about the currently active glyph, such as its name, Unicode and some additional properties. But if you click or Ctrl+click on any item in the Glyph Window, the Properties panel will change. If you click on a node, it displays the position of the node, allows you to change the connection type between smooth and sharp, and more.

The Editing Layers panel allows the designer to edit different elements of the glyph: its outline, the metrics (the left and the right sidebearing), the guidelines, the hints, and the mask, that is, a second outline layer placed in the background. In the past, type designers used many different tools – Ikarus, Font Studio, Fontographer, and previous versions of FontLab. Many of these users developed very strong habits as for how certain things should work. Since most of these tools are no longer being developed, FontLab Studio 5 includes options that make the lookand-feel more familiar for users of other tools. The user can control many aspects of what the Glyph Window looks like: control the size and color of nodes, the smoothing of outlines, decide whether to show connection marks or to fill the outlines. By popular demand, FontLab Studio 5 finally shows tangent nodes.

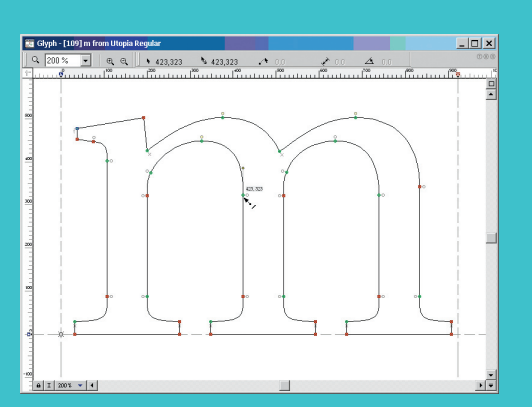

06 "Classic" outline display in FontLab 4.6 and new outline display in FontLab Studio 5.0. "Klasické" zobrazení křivek ve FontLabu 4.6 a nové zobrazení ve FontLab Studiu 5.0

**G** Glyph

 $\Box$   $\alpha$   $\beta$ 

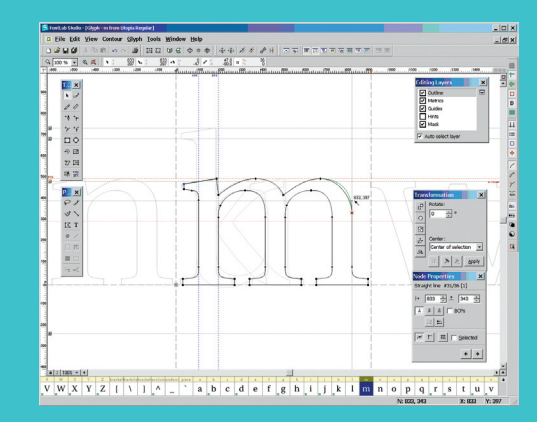

07 The Glyph Window is the heart of FontLab Studio 5. Okno Glyph je srdcem FontLab Studia 5.

Nodes in FontLab Studio 5 can be moved with the mouse or using the keyboard. Modifier keys change the behavior of FontLab's drawing tools: holding Shift when drawing or moving a node constraints the movement to horizontal and vertical only, holding Alt moves the node but not its Bézier control points (the "handles"), pressing Shift or Ctrl/Cmd when moving nodes using the cursor keys speeds up the movement by 10 or 100 units. Practically every tool uses Shift, Alt, Ctrl and Cmd (on the Mac) for additional functionality.

Something completely new to FontLab Studio 5 is in-context editing. FontLab 4.6 users know the mask layer where the designer can place an additional outline for reference. In FontLab Studio 5, a new kind of dynamic masks are introduced: shape groups and neighbors. The shape groups layer displays a number of semitransparent glyphs stacked behind the outline of the current glyph. The neighbors layer shows glyphs left and right of the current outline. The composition of shape groups and neighbors changes automatically for each glyph that you edit, and naturally, this composition can be fully customized. Both shape groups and neighbors can be displayed filled (see illustration 08) or unfilled (see illustration 02). The user can also fully control the colors of each of the layer, which should be particularly useful for users working on dingbat fonts or designing special fonts that will be printed in reverse.

Designers of pixelfonts will like the fact that FontLab Studio 5 opens bitmap fonts in BDF format and can turn them into miniature outline fonts, so-called pixelfonts. In such fonts, each pixel is represented by a little outline square or

 $-10x$ 

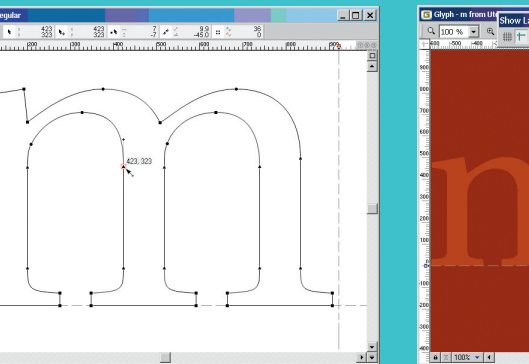

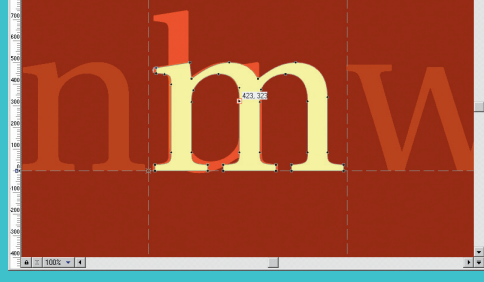

08 Neighbors, shape groups and full color customization. Sousední glyfy, skupiny tvarů a plné barevné přizpůsobení.

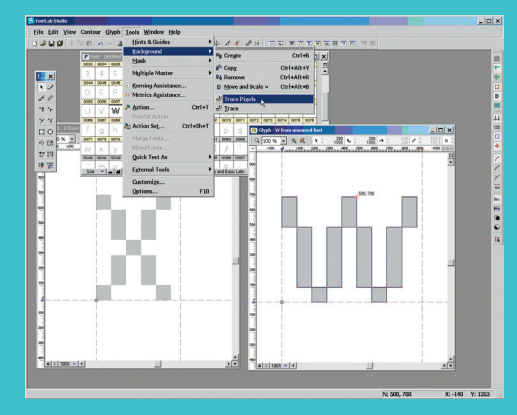

09 FontLab Studio 5 turns bitmap fonts into pixelfonts. FontLab Studio 5 mění bitmapová písma na pixelfonts.

rectangle. Such fonts are often used in Macromedia Flash because they display particularly well in small sizes when used with Flash animations. The support for pixelfonts makes FontLab Studio 5 a perfect companion for the company's bitmap font applications: the high-end bitmap font editor BitFonter 2 and the smaller applications FONmaker and FontFlasher.

In the past, autotracing was a feature unique to Fontlab Ltd.'s separate product, ScanFont. While ScanFont still remains useful as it can quickly and automatically separate an entire scanned alphabet into single characters,

FontLab Studio 5 has a built-in Trace feature. The user can place a black-and-white bitmap of a character into the Background layer and FontLab Studio 5 will convert it into an outline, with customizable precision.

FontLab Studio 5 can also import illustrations in EPS format. If you prefer to draw in Illustrator or Freehand, remember to save your EPS in Illustrator 6 or Illustrator 8 format rather than any of the newest formats. FontLab will then have less trouble importing the EPS.

If you'd rather draw in FontLab Studio 5 directly, there are many useful tools. In addition to the standard Bézier drawing tools available from the Tools toolbar, there are Vector Paint tools (View / Toolbars / Paint) that simulate various calligraphic tools. The Smart Shapes panel (Window / Panels / Smart Shapes) adds various geometric figures (arcs, grids, ellipses, polygons, stars etc.) giving the user precise control over size, positioning as well as parameters such as the number of corners of a polygon.

For those who dislike drawing using Bézier curves, Sketch mode (Contour / Sketch Mode) offers an alternative drawing interface. Somewhat similar to Ikarus, the Sketch mode allows you to draw shapes using only on-curve points. This is quite useful, particularly when drawing complex shapes.

FontLab Studio 5 offers a large selection of tools helpful in cleaning up your outlines. Using Optimize, Nodes at Extremes, Align to Guides, Set PS Direction and Merge Contours from the Contour menu, you can automatically clean up your paths. With the Erase Tool from the main toolbar and with Contour / Simplify Path, you can manually remove unnecessary nodes. Guidelines are a mandatory element of any drawing application. FontLab 4.6 supports two

Type 1 pro Mac používají kódování MacOS Roman, písma s českými, polskými a maďarskými znaky používají kódování MacOS Central Europe atd. Okno Font má také dva další režimy: mód Unicode a režim kódových stránek (Codepage). Jsou to pouze metody prohlížení vašich glyfů. Tyto režimy můžete používat k výběru glyfů, které musíte do fontu přidat, aby podporoval určité skupiny jazyků. Buňky představující chybějící glyfy vašeho písma mají šedé pozadí, na kterém je obrázek šablony znaku. Ten můžete použít jako vzor pro vlastní návrh. FontLab Studio 5 obsahuje nový font používaný jako šablona glyfů, který poskytuje náhled všech znaků obsažených v Unicode 3.2 – poskytla jej firma Monotype Imaging. Podobně jako většina prvků uživatelského rozhraní může být také šablonové písmo přizpůsobeno. Jedna z dlouho očekávaných vlastností: pokud byl glyf modifikován od posledního uložení, FontLab Studio 5 ho zvýrazní pomocí černého proužku v horní části buňky.

## okno Glyph

V okně Glyph designér vytváří vzhled liter. Je to místo, kde vidíte obrysy glyfů (uzlové body a přímé a křivkové úseky mezi nimi), hinty, metriky glyfu a fontu a vodítka. Uživateli se nabízí množství různých panelů nástrojů: panely Tools (nástroje) a Paint (kreslení) obsahují různé nástroje pro vytváření a úpravy křivek, panel měření zobrazuje umístění u aktuálně vybraného bodu a pozici ukazatele myši (vzhledem k počátečnímu bodu a volitelně vzhledem k speciálnímu referenčnímu bodu, který může designér umístit kamkoli do kreslicí plochy).

Panel Transformation (dostupný z vnořené nabídky Windows > Panels) umožňuje přesné geometrické transformace (změnu měřítka, posun, zkosení a otáčení). Pokud provádíte libovolné transformace taháním částí křivek myší, panel Transformation zjistí, jakou transformaci provádíte, a automaticky zobrazí její číselné hodnoty.

Panel vlastností Properties (dostupný z Edit > Properties) je univerzální nástroj. Normálně zobrazuje důležité informace o aktuálně vybraném glyfu, například jeho jméno, index Unicode a některé další vlastnosti. Ale pokud klepnete na libovolný glyf v okně Glyph s klávesou Ctrl, panel Properties se změní. Pokud klepnete na bod, zobrazí jeho pozici, přičemž vám umožní změnit způsob napojení mezi hladkým, ostrým a jiným.

Panel Editing Layers (vrstvy pro úpravy) umožňuje návrháři upravit různé elementy glyfu: křivky, metriky (levé a pravé odsazení), vodítka, hinty a masku, což je druhá vrstva křivek, umístěná v pozadí.

V minulosti používali designéři mnoho různých nástrojů – Ikarus, Font Studio, Fontographer a předchozí verze FontLabu. Mnozí uživatelé si osvojili velice silné návyky, jak by některé věci měly pracovat. Protože se mnoho z těchto nástrojů již dále nevyvíjí, FontLab Studio 5 obsahuje možnost přizpůsobit svůj vzhled uživatelům jiných aplikací. Uživatel může nastavit mnoho prvků vzhledu okna Glyph: velikost a barvu bodů, hladkost křivek nebo se rozhodnout, zda zobrazovat značky napojení, či vyplnit křivky. Na základě velké poptávky zobrazuje FontLab Studio 5 konečně tangenciální body.

Ve FontLab Studiu mohou být body přesouvány myší nebo pomocí klávesnice. Modifikační klávesy mění chování kreslicích nástrojů FontLabu: pokud během kreslení nebo přesouvání bodu podržíte Shift, omezíte pohyb pouze na horizontální nebo vertikální, pokud podržíte Alt, pohnete pouze bodem, nikoli jeho úchyty (řídicími body bézierovy křivky), stisknutím Shift nebo Ctrl/Cmd při přesouvání bodů pomocí kurzorových kláves urychlíte pohyb o 10 nebo 100 jednotek. Prakticky každý nástroj používá klávesy Shift, Alt a Ctrl/Cmd pro rozšíření svých možností. Úplnou novinkou FontLab Studia 5 jsou kontextové úpravy. Uživatelé FontLabu 4.6 znají vrstvu masky, kde si návrhář může umístit referenční křivky. FontLab

Studio 5 představuje nový druh dynamických masek: skupiny tvarů a sousední glyfy. Vrstva Shape groups (skupiny tvarů) zobrazuje množství poloprůhledných glyfů umístěných za křivkami aktuálního glyfu. Vrstva Neighbours (sousedé) zobrazuje glyfy nalevo a napravo od aktuální křivky. Rozmístění skupin tvarů a sousedních glyfů se mění automaticky podle editovaného glyfu a může být plně přizpůsobeno. Obě dynamické masky mohou být zobrazeny vyplněné (viz obr. 08) nebo nevyplněné (viz obr. 02). Uživatel může také plně nastavit barevnost každé vrstvy, což je zvlášť užitečné pro návrháře obrázkových písem nebo fontů, které se budou tisknout inverzně.

Návrháři písem pixelfonts ocení fakt, že FontLab Studio 5 dokáže otevřít bitmapové fonty ve formátu BDF a přeměnit je na miniaturní křivková písma, tzv. pixelfonty. V nich je každý pixel reprezentován malým .<br>křivkovým čtverečkem nebo obdélníkem. Taková písma se často používají v Macromedia Flashi, protože se poměrně dobře zobrazují v malých velikostech ve flashových animacích. Podpora pixelfonts dělá z FontLab Studia 5 skvělý doplněk dalších aplikací pro práci s bitmapovými písmy: high-endového editoru BitFonter 2 a skromnějších aplikací FONmaker a FontFlasher. V minulosti bylo automatické obkreslování jedinečnou vlastností ScanFontu, samostatného produktu Fontlab Ltd. I když ScanFont stále zůstává užitečný, protože dokáže rychle a automaticky rozdělit celou naskenovanou abecedu do jednotlivých znaků, FontLab Studio 5 má vlastní vestavěnou funkci obkreslení. Uživatel může na pozadí (do vrstvy Background) umístit jednobitovou bitmapu znaku a FontLab Studio 5 ji s nastavitelnou přesností převede na křivky.

FontLab Studio 5 také dokáže importovat kresby uložené ve formátu EPS. Pokud dáváte přednost kreslení v Illustratoru nebo Freehandu, nezapomeňte své soubory EPS namísto použití nových formátů uložit ve formátu Illustrator 6 nebo 8. FontLab poté bude mít s importováním méně potíží.

Pokud preferujete kreslení přímo ve FontLab Studiu 5, můžete využít mnoho užitečných nástrojů. Kromě standardních nástrojů pro kreslení bézierových křivek dostupných z panelu Tools (nástroje) zde najdete Vector Paint (menu View > Toolbars > Paint), který simuluje kaligrafické nástroje. Panel Smart Shapes (Windows > Panels > Smart Shapes) vytváří geometrické tvary (oblouky, mřížky, elipsy, mnohoúhelníky, hvězdy…), přičemž uživatel může přesně nastavit velikost, umístění nebo parametry (např. počet vrcholů mnohoúhelníku).

Pro uživatele, kteří nemají rádi kreslení bézierových křivek, je tady režim skici Sketch (menu Contour > Sketch Mode), který nabízí alternativní způsob kreslení. Podobně jako v Ikarusu umožňuje režim skici kreslení tvarů pouze pomocí bodů na křivce. To může být značně užitečné při kreslení složitých tvarů. FontLab Studio 5 nabízí široký výběr pomocných nástrojů pro čištění křivek. Pomocí příkazů Optimize (optimalizovat), Nodes at Extremes (body v extrémech), Align to Guide (zarovnat na vodítka), Path > Set PS Direction (cesta > nastavit směr) a Transform > Merge Contours (transformovat > sloučit obrysy) z nabídky Contour (obrys) můžete automaticky vyčistit vaši cestu. Použitím nástroje guma z hlavního panelu nástrojů a příkazu menu Contour > Simplify Path (obrys > zjednodušit cestu) můžete ručně odstranit nadbytečné body.

Vodítka jsou povinným prvkem každé kreslicí aplikace. FontLab 4.6 podporoval dva typy vodítek: globální, viditelná u všech glyfů, a lokální, viditelná pouze u aktuálního. Ve FontLabu nemusí být vodítka pouze horizontální nebo vertikální – každé můžete natočit, může být v libovolném úhlu. FontLab Studio 5 má nové funkce vodítek: pokud na ně klepnete s klávesou Ctrl, můžete jim přiřadit názvy a vlastní barvy. To je užitečné při vytváření složitých písem.

TYPO.TOOLS

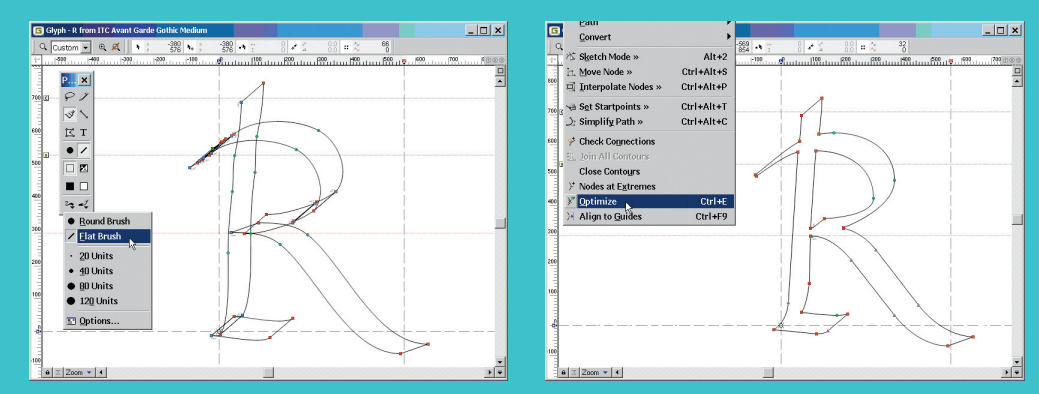

10 Drawing outlines with Vector Paint, cleaning them up using Merge Contours and Optimize. Kreslení křivek nástrojem Vector Paint a čištění příkazy Merge Contours (sloučit obrysy) a Optimize (optimalizovat).

types of guidelines: global (visible in all glyphs) and local (visible in current glyph only). In FontLab, guidelines need not only be horizontal or vertical: you can rotate any guideline and therefore create guidelines at an arbitrary angle. FontLab Studio 5 has a new feature for guidelines: Ctrl+click on any of them and you will be able to assign a name and a custom color. This should be helpful, in particular when creating very complex typefaces.

FontLab Studio 5 includes a huge number of other detail improvements. A popular feature of version 4.6 was Find Outline: the user selects a piece of outline, e.g. a serif, and FontLab replaces it with a different outline part within the entire font. In FontLab Studio 5, the user can also simply select or color-mark all glyphs in which the particular piece of outline is found.

#### Metrics Window

The Metrics Window probably includes the most important changes in FontLab Studio 5. In developing the layout of the new window, the FontLab team was advised by Dutch type designer Luc(as) de Groot who spent many years working out theories for a perfect kerning tool. In the Classes panel, the user can associate

similar glyphs into classes. Kerning classes are used to associate glyphs that can share the same kerning values. FontLab Studio 5 includes a brand-new automatic class builder: the software analyzes the shapes of the glyphs included in the font and finds glyphs that are similar on the left side or on the right side. These glyphs are automatically associated into classes. For example a kerning class \_B can include a number of glyphs that are similar in shape on their left side (B, D, F, H, I etc.). They can use the same kerning value if one of them appears as the second glyph in a kerning pair, so the second checkbox is enabled next to the class name. With such kerning class in place, the user only needs to define kerning pairs for one of the glyphs (B, which is the so-called key glyph and is therefore highlighted). The other glyphs will automatically receive the same kerning values on their left side.

In place of the old Metrics Window with just one line of text, the new Metrics Window is a multiline text editor so the user can see the whitespace distribution not only between characters but also between lines of text. The Metrics Window has four modes that you choose using the four buttons on the top left of the window: Text, Preview, Metrics and Kerning. The Text mode works like a little text editor: you can type any text, select, copy and paste. The Preview mode rem oves all unnecessary lines and marks so you can look at your typeface, and print a sample from the window.

The Metrics mode allows the user to edit the glyph metrics: the left and right sidebearing and the advance width. In the Kerning mode, the user can define kerning pairs for the font. This can be done numerically by entering a number into the appropriate fields, or visually using the mouse or the keyboard. Using Ctrl+PgUp/PgDn, the user can switch between different predefined sample texts, using PgUp/PgDn, he can walk through the glyphs in the currently displayed string. Using the left and right cursor keys, the user can move the glyph within the current advance width. By holding Shift, the movement is constrained by 10 units. Holding Ctrl/Cmd is used to modify the left sidebearing, holding Ctrl/Cmd and Alt modifies the right sidebearing.

The metrics and kerning can also be generated automatically. Unfortunately, FontLab's autokerning algorithm is not particularly good so the results are rarely usable.

When the glyph selected in the Metrics Window is part of a class, a small blue arrow appears beneath it. Clicking on it in the Metrics mode reveals the option to copy the current glyph's metrics to other members of the class. In the Kerning mode, clicking on the marks beneath the glyphs displays the kerning class.

The kerning table on the right side of the Metrics window is a powerful new way to work with kerning. In Metrics mode, it displays a list of glyph names, their widths and sidebearings. In Kerning mode, the table shows the kerning pairs in a font (1st and 2nd glyph plus the value). The table can display all pairs or glyphs in a font or only the subset that is currently selected in the font window. By clicking on the column headings, the user can sort the table in different ways. When class kerning is enabled in FontLab Studio's options, clicking on a small gray rectangle next

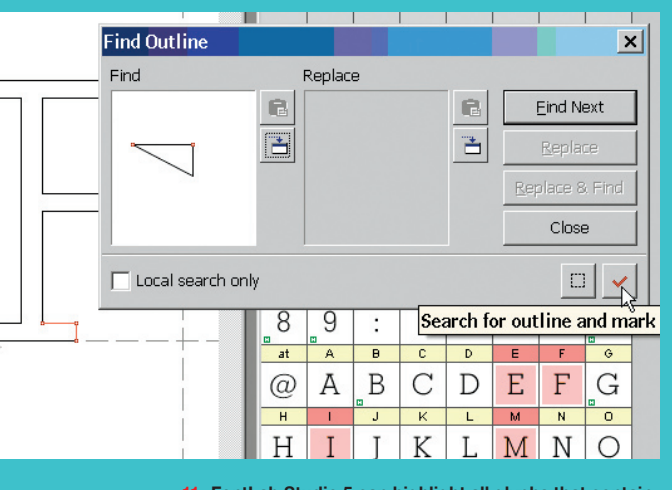

<sup>11</sup> FontLab Studio 5 can highlight all glyphs that contain a particular piece of outline. FontLab Studio 5 dokáže zvýraznit všechny glyfy obsahující určitou část křivky. 12 New Metrics and Kerning editing in FontLab Studio 5

(illustration by Luc(as) de Groot). Editování metrických a kerningových informací ve FontLab Studiu 5 (obrázek od L. de Groota).

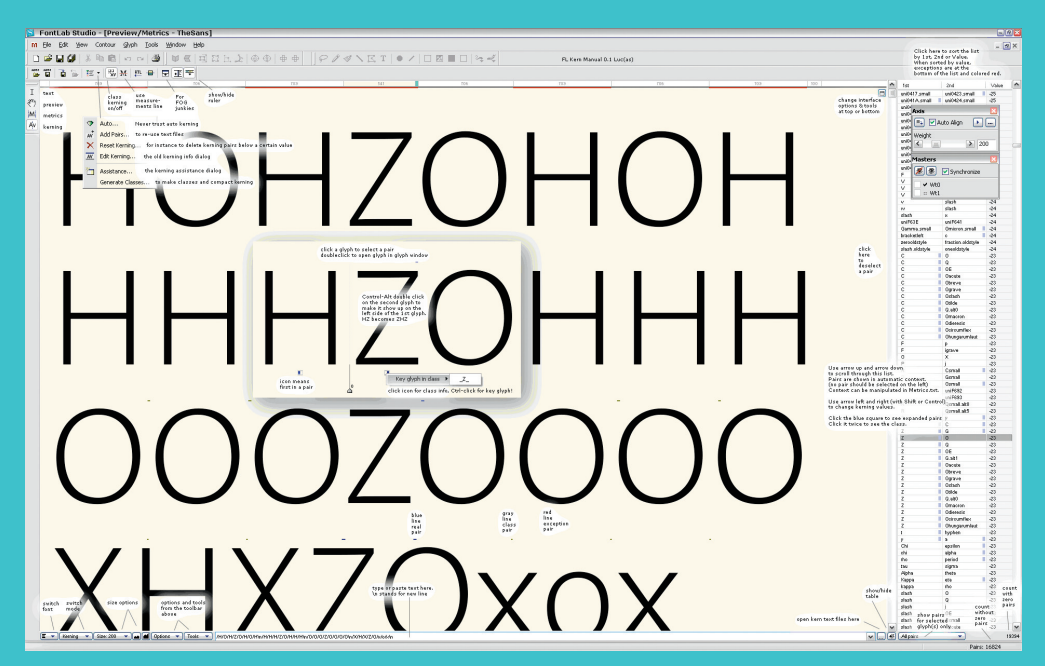

to a glyph's name in the table displays the entire class of glyphs. By default, individual glyphs and key glyphs in the classes are displayed in black, while dependant glyphs in classes are displayed in blue – but the colors are customizable as usual. The user can easily proof the kerning for the whole class and define exceptions (indicated with red color).

# Multilingual Support

With Russian developers and an American distributor, FontLab Studio 5 has a diverse geographic heritage that makes the application inherently multilingual. Since version 3.0, the application has been able to produce Unicodecompatible TrueType, and later OpenType fonts. FontLab ships with a vast number of encodings and codepages, allowing the user to create non-Western and specialty-encoded fonts. Initially, the Unicode support in FontLab was limited to the first 65,535 codes (the Basic Multilingual Plane, BMP), or to four-digit Unicodes. In FontLab 4.6, experimental support for higher Unicodes (SMP, Supplementary Multilingual Planes) was added, but this support turned to be very experimental. In essence, it never worked. FontLab Studio 5 can finally create fonts that are fully compatible with the Unicode Standard version 4.1: Unicode indexes with 4, 5, or 6 digits are equally well supported.

Version 5 comes with even more encodings. Those who make Central European, Cyrillic or Greek fonts in the Type 1 format will certainly appreciate it. The encodings have been now grouped into a functional structure so it's easier to find your way around.

Even if you don't speak Hungarian, Polish or Lithuanian, it is a good idea to include the accented characters for these languages in your font. What used to be "Eastern Europe" is now part of the European Union, so the newly developed fonts should include more Latin diacritics than just the Mac Roman codepage supports. The new version of FontLab comes with a nifty way to quickly create a bunch of diacritics. Just switch to a different codepage or Unicode range (such as Latin Extended-A), choose "Select Encoding" from the context menu and then use the "Create Glyphs if Empty" feature. A set of stub accented characters will be automatically created from elements that are present in the font. FontLab Studio 5 comes with a large set of "recipes" on how accented characters should be built – which composites to use and how to place them. The user can modify and extend these recipes.

A common scenario for creating multilingual

13 While FontLab Studio 5 ships with even more encodings and codepages, the list has been cleaned up and grouped into functional categories. I když se s FontLab Studiem 5 dodává ještě více kódování a kódových stránek, seznam byl zpřehledněn uspořádáním do skupin podle kategorií.

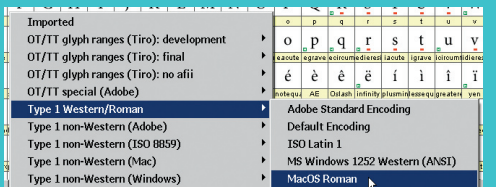

FontLab Studio 5 obsahuje velké množství jiných drobných vylepšení. Například funkce vyhledání křivky (Find Outline) byla ve verzi 4.6 velice populární. Uživatel označí část křivky, například serif, a FontLab ji nahradí jinou křivkou v celém fontu. Ve FontLab Studiu 5 může uživatel snadno označit nebo obarvit všechny glyfy, ve kterých se vybraná část křivky nachází.

#### okno Metrics

Okno Metrics (metriky) prošlo zřejmě nejvýraznější změnou z celého FontLab Studia 5. Při vývoji vzhledu nového okna přijal vývojový tým FontLabu doporučení holandského typografa Luc(as) de Groota, který strávil mnoho let na teorii perfektního kernovacího nástroje. V panelu Classes (třídy) může uživatel přiřadit podobné glyfy do tříd. Kerningové třídy se používají k určení glyfů, které sdílejí stejné kerningové hodnoty. FontLab Studio 5 obsahuje zbrusu nové automatické vytváření tříd: program analyzuje tvary glyfů obsažených ve fontu a najde glyfy, které mají podobný vzhled pravé a levé strany. Tyto glyfy jsou automaticky přiřazeny do tříd. Např. můžeme vytvořit kerningovou třídu \_B obsahující glyfy s podobným obrysem levé strany (B, D, F, H, I atd.). Tyto znaky mohou používat stejné kerningové hodnoty, pokud tvoří druhý glyf kerningového páru, proto je u jména třídy označené druhé zaškrtávací políčko. Díky kerningovým třídám stačí uživateli nastavit jeden kerningový pár pro všechny glyfy (pro glyf B, který je zvýrazněn a nazývá se klíčovým glyfem). Ostatní glyfy automaticky přeberou stejné kerningové hodnoty na levé straně.

Na rozdíl od starého okna Metrics (metriky) s jedním řádkem textu je nové okno Metrics víceřádkový textový editor, kde může uživatel sledovat nejen rozdělení mezer mezi znaky, ale také mezi řádky textu. Okno Metrics má čtyři režimy, mezi nimiž můžete přepínat klepnutím na jedno z tlačítek v levém horním rohu okna: Text, Preview, Metrics a Kerning. V režimu Text se okno chová jako malý textový editor: můžete psát libovolný text, označit ho, kopírovat a vkládat. Režim náhledu Preview odstraní všechny nepotřebné řádky a značky, takže vidíte pouze své písmo a můžete si vytisknout jeho ukázku.

Režim Metrics umožňuje uživateli upravovat metriky glyfů: levý a pravý odstup a přídavnou šířku. V režimu Kerning může uživatel nastavit kerningové páry v písmu. To může provést číselně zadáním hodnot do příslušných políček nebo vizuálně přesouváním glyfů pomocí myši nebo klávesnice. Použitím Ctrl+PgUp/ PgDn může uživatel přepínat mezi různými připravenými texty, použitím PgUp/PgDn může procházet glyfy v aktuálně zobrazeném řetězci. Levou a pravou kurzorovou šipkou se posouvá glyf uvnitř aktuální šířky, stisknutím klávesy Shift se pohyb znásobí desetkrát. Stisk Ctrl/Cmd se používá k úpravě levého odstupu, stisk Ctrl/Cmd a Alt k úpravě pravého.

Metriky a kerning také mohou být vytvořeny automaticky. Bohužel algoritmus automatického kernování FontLabu není úplně ideální, takže výsledky jsou jenom zřídkakdy použitelné.

Pokud je glyf vybraný v okně Metrics součástí třídy, zobrazí se pod ním malá modrá šipka. Klepnutím na ni v režimu Metrics dostanete možnost zkopírovat její metriky na jiné členy třídy. Klepnutím na značku za glyfem v režimu Kerning se zobrazí kerningová třída. Kerningová tabulka na pravé straně okna Metrics je nový, výkonný způsob práce s kerningem. V režimu Metrics zobrazuje jména glyfů, jejich šířky a odstupy. V režimu Kerning tabulka zobrazuje kerningové páry ve fontu (první a druhý glyf plus hodnotu). Tabulka může zobrazovat všechny kerningové páry a glyfy písma nebo pouze podmnožinu, která je aktuálně vybrána v okně daného fontu. Klepnutím na záhlaví sloupce může uživatel tabulku různě třídit. Pokud jsou v předvolbách povolené kernovací třídy a vy klepnete na malý šedý obdélník vedle jména glyfu v tabulce, zobrazí se celá třída. Normálně se jednotlivé glyfy a klíčové glyfy třídy zobrazují černě, podřízené glyfy ve třídě se zobrazují modře – barvy lze však upravit.

Uživatel může snadno zkontrolovat kerning celé třídy a nastavit výjimky (zobrazené červeně).

#### vícejazyčná podpora

Díky ruským vývojářům a americkému distributorovi má FontLab Studio 5 rozmanitý geografický původ, což dělá aplikaci v podstatě mnohojazyčnou. Od verze 3.0 je program schopen vytvářet TrueType kompatibilní s Unicode a od dalších verzí i OpenType. FontLab se dodává s velkým množstvím kódování a kódových stránek, které umožňují uživateli vytvářet jiné než západní fonty s různým speciálním kódováním. Původně byla podpora Unicode ve FontLabu omezena na prvních 65 535 indexů (BMP – Basic Multilingual Plane, základní mnohojazyčný prostor) neboli na čtyřčíselné Unicode. Ve verzi 4.6 přibyla podpora pro vyšší Unicode prostory (SMP, doplňkové mnohojazyčné prostory), ale tato podpora se ukázala jako skutečně experimentální – v praxi téměř nefungovala. Ve FontLab Studiu 5 můžete konečně vytvářet písma kompatibilní se standardem Unicode verze 4.1: unicodové indexy s 4, 5 nebo 6 číslicemi jsou podporovány rovnocenně.

Verze 5 navíc přichází s dalšími kódováními. Určitě to oceníte, pokud vytváříte Type 1 fonty pro střední Evropu, cyriliku nebo řečtinu. Kódování jsou nyní roztříděna do funkčních skupin, tudíž snadněji naleznete to správné.

Ale i když nemluvíte maďarsky, polsky nebo litevsky, měli byste umístit do svého písma akcentové znaky z těchto jazyků. Východní Evropa je nyní součástí Evropské unie, proto by nově vytvářená písma měla obsahovat více znaků s diakritikou, než podporuje tradiční kódování stránka Mac Roman. Nová verze FontLabu přichází s šikovným způsobem vytváření skupin znaků s diakritikou. Pouze se přepnete na jinou kódovou stránku nebo oblast Unicode (například Latin Extended-A), z kontextového menu zvolíte "Select Encoding" (vybrat kódování) a poté použijete funkci "Create Glyphs if Empty" (vytvořit prázdné glyfy). Vytvoří se zbytek znaků s akcenty podle prvků, které jsou obsažené ve fontu. FontLab Studio 5 přichází s množstvím "receptů", jak by se měly vytvářet akcentové znaky – které komponenty použít a jak je umístit. Uživatel může tyto recepty změnit a rozšířit. Běžný scénář vytváření vícejazyčných písem OpenType je, že uživatel má několik dříve vytvořených písem Type 1, přičemž každé obsahuje část požadované znakové sady. Například může mít písma s kódováním Roman, Central European a Cyrillic, vedle toho ještě kapitálkové písmo a písmo se skákavými číslicemi. FontLab Studio obsahuje několik nových funkcí, které jsou užitečné pro konverzi. Ve vašem písmu s kapitálkami se glyfy pravděpodobně jmenují a, b, c…, ale v opentypovém písmu už takové glyfy existují (u malých písmen), tudíž kapitálky by měly mít jiná jména, například a.smcp, b.smcp, c.smcp atd. Funkcí Add Suffix to Name (přidat příponu za jméno) přidáte doplněk za jména označených glyfů. Funkcí Tools > Merge fonts (nástroje > sloučit písma) zkopírujete všechny glyfy (nebo pouze glyfy s jedinečnými jmény) z jednoho fontu do jiného, a to včetně kerningových párů.

#### PostScript, TrueType, OpenType

FontLab už nějakou dobu podporuje všechny významné písmové formáty. Verze 4.6 dokázala otevřít a vygenerovat formáty Type 1, TrueType, OpenType a Multiple Master pro Windows. Macovská verze FontLabu 4.6 dokázala navíc otevřít a vytvořit specifické macovské formáty (Mac Type 1, Mac TrueType, Mac MM), ale tyto formáty nebyly dostupné ve FontLabu 4.6 pro Windows. Nové FontLab Studio 5 se pokouší tuto mezeru zaplnit, je nyní možné i na PC otevřít písma z Mac OS. Ke generování macovských písem ve Windows stále potřebujete TransType (97 USD), písmový konvertor Fontlab Ltd.

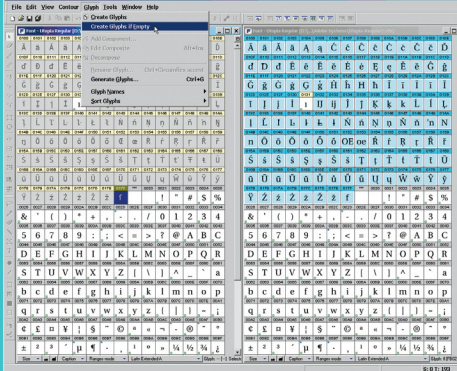

14 If your font is missing some characters, FontLab Studio 5 can create some for you. Pokud ve vašem písmu chybí některé znaky, FontLab Studio 5 je pro vás vytvoří.

OpenType fonts is that the user has several Type 1 fonts designed in the past, each of them including a part of the desired character set. For example, there can be a Roman font, a Central European font, a Cyrillic font, a small caps font and a font with old-style numerals. FontLab Studio includes some new features useful in such a conversion process. In your Type 1 small-cap font, the small cap glyphs are probably named a, b, c... but in the OpenType font, such glyph names already exist (for lowercase letters) so your small caps should get different names, e.g. a.smcp, b.smcp, c.smcp etc. With Add Suffix to Name, the user can append a particular name suffix to selected glyphs. With Tools / Merge Fonts, the user can copy all glyphs (or just the ones with the unique names) from one font to another including kerning pairs.

## PostScript, TrueType, OpenType

FontLab has been supporting all major font formats for a while. Version 4.6 opens and generates Windows Type 1, Windows TrueType, OpenType and PC Multiple Master fonts. In addition, the Mac version of FontLab 4.6 also opens and creates fonts in Mac-specific formats (Mac Type 1, Mac TrueType, Mac MM) but these formats were not available in FontLab 4.6 for Windows. The new FontLab Studio 5 for Windows tries to close this gap: it is at least able to open Mac fonts. To generate a Mac font on Windows, you will still need TransType, Fontlab Ltd.'s font converter (97 USD).

Fontlab Ltd. has also added support for some slightly more exotic formats. Owners of font sources in the Ikarus format will be glad to hear that FontLab Studio 5 is able to open their .ik files. For many years, users of Mac OS X have been enjoying a small but qualitative selection of fonts with Mac-only GX/AAT typographic features, such as Skia, Hoefler Text or Apple Chancery. FontLab Studio 5 can convert these features into OpenType layout features so these fonts can be used in InDesign, Illustrator CS or Photoshop CS.

To create OpenType layout features in FontLab, the user puts the feature definitions in FontLab's OpenType panel using the FEA syntax defined by Adobe Systems. When FontLab generates an OpenType PS or OpenType TT, it compiles the FEA code into binary OpenType tables using programming code licensed from Adobe Systems – the same code that is included in the Adobe FDK for OpenType. Unlike the Adobe FDK, FontLab is able to do the reverse: to open an OpenType font containing the binary Open-Type layout tables and to decompile them into the source notation.

When FontLab 4.6 opens an OpenType, it always decompiles the features, which has turned out to be a limitation. The Adobe FDK for OpenType code does not support certain aspects of the OpenType specification such as the mark-to-base and mark-to-mark GPOS positioning lookups that are extensively used in Arabic, Hebrew and Indic OpenType fonts. When a user opened such font in FontLab 4.6, performed some minimal modifications and tried to generate a new font, FontLab failed. It could not re-compile the features since they included unsupported lookup types. There was no easy workaround for that problem but fortunately, it is fixed in FontLab Studio 5. The new FontLab version has options that control whether to store the OpenType binary tables and whether to interpret them when opening an OpenType font. With both options enabled, FontLab will decompile the feature definitions and also store their binary form. When the user re-generates the font, FontLab Studio asks him which version of the tables (binary or compiled) to include. In Microsoft Windows XP, OpenType PS fonts with the .otf extension are always displayed using the green OpenType icon ("O"). OpenType TT fonts with the .ttf extension are shown using the blue TrueType icon ("TT") by default. Windows displays the green OpenType icon for a .ttf font only if the font includes a digital signature. Font developers should add digital signatures to their font to certify the authorship of the font. A user of an OpenType font from, for instance, Linotype Library can be sure that the font is a genuine Linotype font if it contains a Linotype digital signature. Until now, adding digital signatures was cumbersome: it required using a bunch of command-line tools running only on Microsoft Windows. Fortunately, FontLab Studio 5 has built-in support for digital signatures so the only thing the font developer needs to do is to buy a "code signing" digital certificate from

15 The OpenType layout feature definitions are stored in the OpenType panel using Adobe's FEA syntax. Definice tabulek formátu OpenType jsou zapsány v notaci Adobe FEA a uloženy v panelu OpenType.

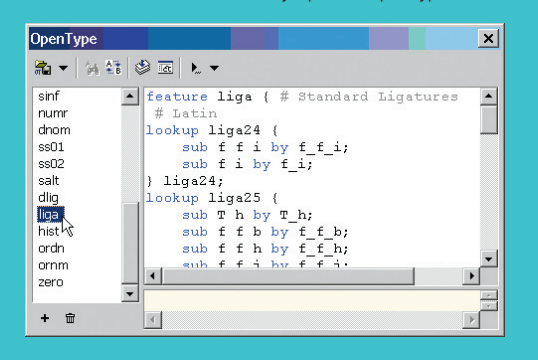

a company such as Thawte or Verisign. Unfortunately, prices for a code signing certificate start at 200 USD/year, which is pretty expensive for individual font makers.

#### Other features

One of frequent complaints from FontLab 4.6 users was the quality of the blending algorithm, so the developers improved it along with better Multiple Master handling in FontLab Studio 5. The TrueType autohinting algorithm was also improved so OpenType TT fonts produced by FontLab Studio 5 should have a better screen quality.

Another feature often requested by users of the 4.6 version was improved font proofing. FontLab Studio 5 has greatly extended printing capabilities. The user can print various samples of single glyphs or the entire font including metric information. There is also a new Quick Test feature: FontLab Studio generates the current font in OpenType PS or OpenType TT format (taking the current export Options into account), installs it temporarily and shows a little text editor window. The user can populate the contents of selected codepages or the entire font character set into the Quick Test window, or can paste arbitrarily long texts from the clipboard. The Quick Test window displays fonts using the system font mechanism, so on Windows XP Service Pack 2 with complex script support enabled in Control Panel / Regional and Language Options / Languages, the user can test OpenType layout features such as ligatures or contextual alternates. Dozens of further improvements have been made. The Action Set window (which was called Transform Range in FontLab 4.6) includes some new actions such as Add nodes, which simplifies the creation of "rough" fonts. In the File menu, new features Open Installed, Search and Generate All were added. With Open Installed, the user can quickly open any font currently installed on his system (this was rather cumbersome in version 4.6). Search finds and opens font files within folders and subfolders. With Generate All, the user can output all open fonts into a certain format.

The Font Info dialog that acts as the command centre of the font has several new handy features. With the Copy feature, the user can quickly copy family names, copyright strings, licensing information, metric and encoding

16 New Options dialog in FontLab Studio 5 includes many new settings for the application. Nový dialog Options (vlastnosti) ve FontLab Studiu 5 obsahuje mnoho nových nastavení programu.

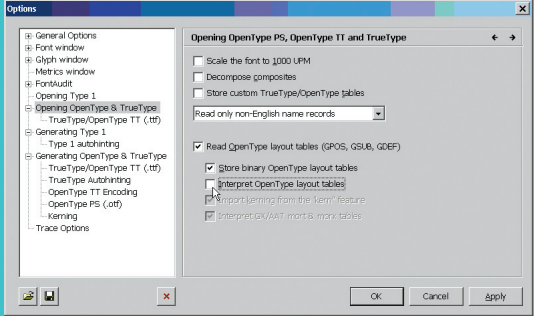

information from one font to all the other fonts in a family. A new Verify names button in the Names and Copyright section will checks for common name problems like too long names or PostScript font names with two hyphens. The Embedding settings have been updated to reflect the recent OpenType specification. The algorithm that automatically checks codepages and Unicode ranges included in the font has been improved. A brand-new cmap editor has been added so font technology wizards can create OpenType and TrueType fonts with very complex encodings.

The Python scripting has been improved and extended. The Macro panel highlights the syntax of the Python code input by the user which makes macro programming easier. New objects, methods and properties were added along with a number of very useful Python macros. User-defined encodings, codepages and other data files can be now stored in the user's Documents folder, which makes them much easier to archive (Windows users can simply ZIP the FontLab folder within the My Documents folder). FontLab's own data files, codepages and encodings were moved to a common folder so that all new versions of FontLab applications (FontLab Studio 5, TransType Pro 3, TypeTool 3, AsiaFont Studio 5 etc.) will be using the same set of data files.

My part-time work as Scripting Products and Marketing Manager at Fontlab Ltd. makes me rather biased so I cannot objectively judge the new application. However, my other part-time activities involve type design, font production and engineering for font companies around the world. In the latter capacity, I have been successfully using beta versions of FontLab Studio 5 for several months now in production, and cannot think of going back to version 4.6, or using any other font editor. In the course of the beta testing of FontLab Studio 5, I have been in regular contact with many professional type designers and typographers around the world. The feedback was overly positive. Reportedly, many of the beta testers have also been using version 5 for quite some time without ever going back. We are finally happy to present FontLab Studio 5 to the wide world. The final Windows version is expected to be released in the spring of 2005, with the Mac version to follow a few months later. **\*** 

17 The print dialog includes many new proofing options. Dialog Print (tisk) obsahuje mnoho nových nastavení pro kontrolu písma.

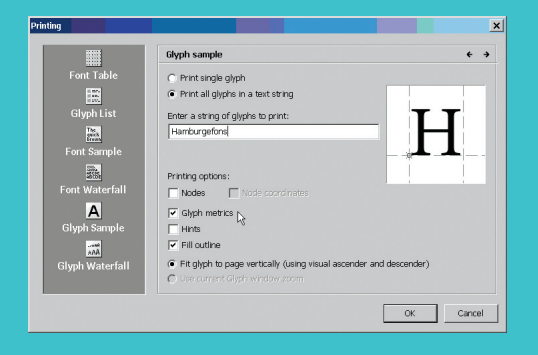

Fontlab Ltd. také přidal podporu několika mírně exotičtějších formátů. Majitelé písmových zdrojů ve formátu Ikarus budou rádi, že FontLab Studio 5 dokáže otevřít jejich soubory .ik. Po mnoho let se uživatelé Mac OS X radovali z malé, ale kvalitní kolekce písem, která obsahovala vlastnosti GX/AAT dostupné pouze na počítačích Macintosh, jako například Skia, Hoefler Text nebo Apple Chancery. FontLab Studio 5 dokáže tyto vlastnosti převést na tabulky OpenType, takže tato písma můžete používat v InDesignu, Illustratoru CS nebo Photoshopu CS.

Pokud chcete vytvořit tabulky vlastností OpenType ve FontLabu, musíte jejich definice vložit do panelu OpenType v zápisu, který definovalo Adobe Systems. Při vytváření písem OpenType PS nebo OpenType TT FontLab kompiluje zápis do binárních opentypových tabulek pomocí programového kódu, který je licencovaný od Adobe Systems, stejného kódu, který je obsažen v Adobe FDK for OpenType. Na rozdíl od Adobe FDK je FontLab schopen provést i opačný krok: otevřít opentypové písmo obsahující binární tabulky vlastností OpenType a dekompilovat je do zdrojového tvaru.

Při otevírání písem OpenType FontLab 4.6 vlastnosti vždy dekompiloval, což se ukázalo jako omezující. Knihovna Adobe FDK for OpenType nepodporuje některé vlastnosti specifikace OpenType, například vyhledávací tabulky umísťování GPOS mark-to-base a mark-to-mark, které se často používají v arabských, hebrejských a indických písmech OpenType. Pokud uživatel otevře takové písmo ve FontLabu 4.6, provede mírné změny a zkusí vytvořit nové písmo, FontLab selže. Nedokáže znovu zkompilovat tabulky vlastností, protože obsahují nepodporované vyhledávací tabulky. Řešení tohoto problému není jednoduché, ale naštěstí je ve FontLabu 5 vše vyřešeno. Nová verze programu má volby, zda ukládat binární opentypové tabulky a zda je interpretovat při otevírání opentypového písma. Pokud jsou obě možnosti povolené, FontLab dekompiluje tabulky vlastností, ale také si uloží jejich binární podobu. Při přegenerování písma se FontLab Studio zeptá, kterou verzi tabulek použít (binární, nebo zkompilovanou). Uživatel také může povolit pouze jednu možnost, potom nebude při generování na nic tázán.

Ve Windows XP jsou písma OpenType PS s příponou .otf zobrazena vždy použitím zelené opentypové ikony ("O"). Písma OpenType TT s příponou .ttf jsou zobrazena pomocí modré truetypové ikony ("TT"). Zelenou openytypovou ikonu ("TT") u písem .ttf zobrazí Windows pouze tehdy, pokud písmo obsahuje digitální podpis. Tvůrci písem mohou přidávat digitální podpisy fontům, aby dosvědčili autorství svých písem. Uživatel písma OpenType, například od Linotype Library, si tak může být jistý, že jde o pravé písmo Linotype, neboť obsahuje její digitální podpis. Až dosud bylo přidání digitálního podpisu těžkopádné, protože vyžadovalo použití sady řádkových příkazů, jež pracovaly pouze ve Windows. Naštěstí FontLab Studio obsahuje vestavěnou podporu digitálních podpisů, takže tvůrce písma musí pouze zakoupit digitální podpis od společností, jako například Thawte nebo Verisign. Bohužel ceny za digitální podpisy začínají na 200 USD za rok, a to je drahé.

#### další vlastnosti

Jedna z častých námitek uživatelů FontLabu 4.6 směřovala ke kvalitě algoritmu prolínání, proto jej tvůrci zlepšili, čímž zároveň zlepšili práci s Multiple Master ve FontLab Studiu 5. Také byl vylepšen automatický hinting písem TrueType, tudíž písma OpenType TT z FontLab Studia by se měla lépe zobrazovat na monitoru.

Další žádanou vlastností uživatelů verze 4.6 byla lepší kontrola písem. FontLab Studio 5 má výrazně vylepšené možnosti tisku. Uživatel může tisknout různé ukázky jednoho glyfu nebo celého písma, a to včetně metrických informací. Novinkou je také funkce Quick Test (rychlý test): FontLab Studio 5 vytvoří aktuální font ve formátu OpenType PS nebo OpenType TT (podle aktuálního nastavení možností exportu), dočasně jej nainstaluje a zobrazí okno malého textového editoru. Uživatel ho může zaplnit obsahem vybrané kódové stránky nebo všemi znaky písma, ale také do něj může vkládat libovolně dlouhé texty ze schránky. Okno Quick Test zobrazuje písma prostřednictvím systémového mechanismu. Pokud máte nainstalován Windows XP Service Pack 2 a zapnutou podporu rozšířených textových služeb (ovládací panely > místní a jazykové nastavení > jazyky), můžete testovat tabulkové vlastnosti OpenType, jako například slitky nebo kontextové alternativy.

Tvůrci připravili řadu dalších vylepšení. Okno Action Set (které se jmenovalo ve FontLabu 4.6 Transform Range – rozsah transformace) obsahuje některé nové akce, jako například Add nodes (přidat body), což zjednodušuje vytváření "roztřesených" písem. V nabídce File naleznete nové funkce Open Installed (otevřít nainstalované), Search (hledat) a Generate All (generovat všechny). Funkcí Open Installed může uživatel otevřít libovolné písmo nainstalované v systému (což bylo ve verzi 4.6 dost těžkopádné). Search nalezne a otevře soubory písem uvnitř složek a podsložek. Funkcí Generate All může uživatel exportovat všechna otevřená písma do určitého formátu.

Dialog Font Info (informace o písmu), který slouží jako informační centrála písma, obsahuje několik nových šikovných vlastností. Pomocí vlastnosti Copy může uživatel rychle zkopírovat jméno rodiny, copyright, licenční informace, metriky a informace o kódování z jednoho písma do ostatních písem rodiny. Nové tlačítko Verify Names (zkontrolovat jména) na záložce Names and Copyrigh zkontroluje běžné problémy se jmény: příliš dlouhá jména nebo postscriptová jména s dvěma spojovníky. Nastavení Embedding bylo aktualizováno, aby odpovídalo specifikaci OpenType. Zlepšil se algoritmus automatické kontroly kódových stránek a oblastí Unicode. Přibyl nový editor cmap, tudíž technologičtí čarodějové mohou vytvářet písma OpenType a TrueType s velmi složitým kódováním. Zlepšila a rozšířila se podpora skriptování v jazyce Python. Panel Macro zvýrazňuje syntaxi zapisovaného pythonovského kódu, což ulehčuje programování. Přibyly nové objekty, metody a vlastnosti, ale také množství užitečných maker v Pythonu. Uživatelem vytvořená kódování, kódové stránky a další datové soubory se nyní ukládají ve složce dokumentů uživatele, takže se mnohem lépe archivují (uživatelé Windows mohou jednoduše zálohovat složku FontLab ve složce dokumentů). Vlastní datové soubory FontLabu, kódové stránky a kódování byly přesunuty do sdílené složky, tudíž všechny nové verze aplikací FontLabu (FontLab Studio 5, TransType Pro 3, Type-Tool 3, AsiaFont Studio 5 atd.) budou používat stejné datové soubory.

Kvůli svému polovičnímu úvazku marketingového manažera ve Fontlab Ltd. nemůžu novou aplikaci úplně objektivně zhodnotit. Na druhou stranu mé další aktivity se týkají návrhu písem, vytváření písmových souborů a práce pro písmolijny po celém světě. Přitom už úspěšně používám beta-verze FontLab Studia 5 a určitě bych se nechtěl vrátit k verzi 4.6 nebo k jinému písmovému editoru. Během beta-testování FontLab Studia 5 jsem byl v pravidelném kontaktu s mnoha profesionálními návrháři písem a typografy po celém světě. Jejich reakce byly převážně kladné. Jak jsem se doslechl, mnozí testeři používají také výhradně verzi 5 a už se nechtějí vracet zpět. Jsme šťastni, že můžeme konečně představit FontLab Studio 5 celosvětově. Finální verze pro Windows bude uvedena v létě 2005, verze pro Mac OS bude následovat o pár měsíců později. <sup>\*</sup> [přeložil Pavel Kočička]